## User Guide

## How to Cancel Leave Application (Supervisor) Supervisor to cancel leave application on behalf of employee(s)

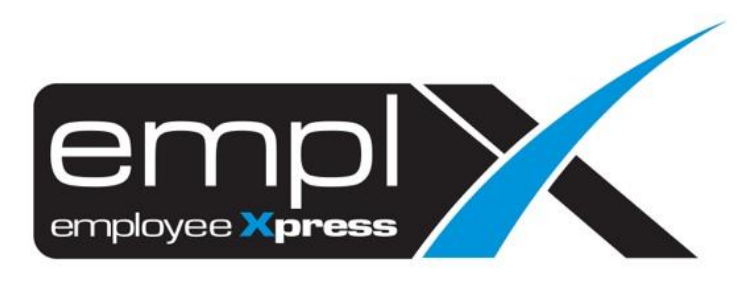

## **HOW TO CANCEL LEAVE APPLICATION (SUPERVISOR)**

1. Go to **Leave**.

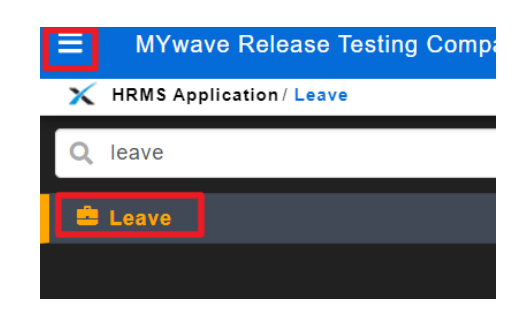

- 2. Scroll down to the calendar.
- 3. On the right-hand side, there is a filtering table.
- 4. Select the employee on (**A**).
- 5. Select the leave status 'Approved' (**B**) *if you want to view only 'Approved' leave application from the calendar*.
- 6. At the calendar, you may click on the leave application record (**C**) to view details and proceed to cancel the leave application.
- 7. The legend of Leave Status differentiation by color as shows in (**D**) meaning '**green** color' in the calendar represent '**Approved'** leave application.

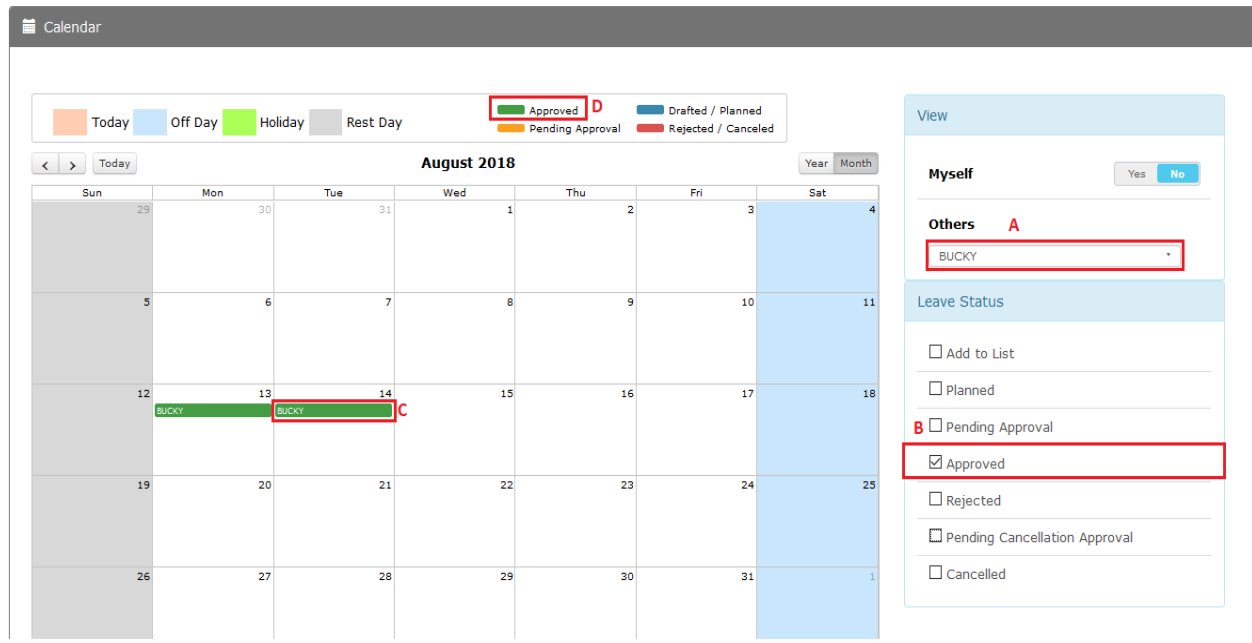

- 8. Once click on the leave application record in the calendar, leave details as below will be shown.
- 9. Click on (**A**) to cancel all the leave application.
- 10. Click on (**B**) to close the box.
- 11. Click on (**C**) '**X'** to cancel any one date of the leave application.

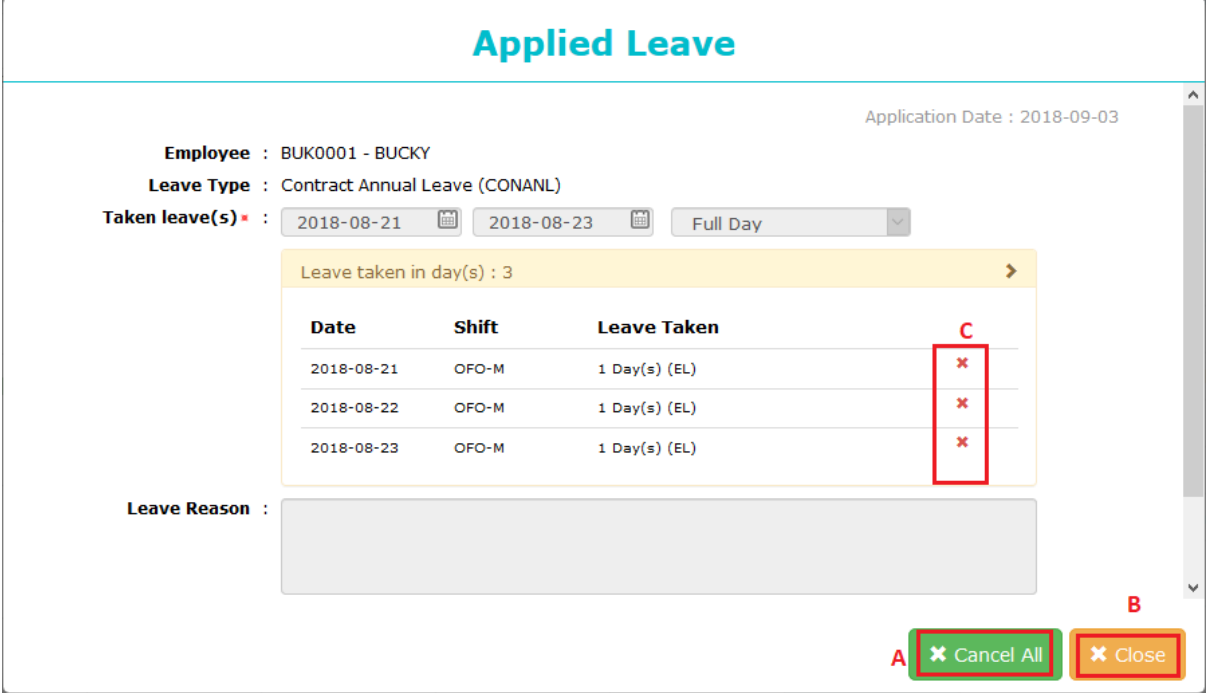